## **SAP Concur Creating a Delegate**

You may change your delegate settings at any time. Once you have made your changes and saved your changes, they are effective immediately. Expense and Request share delegates. By assigning permission to a delegate, you are assigning permission for Expense and Request.

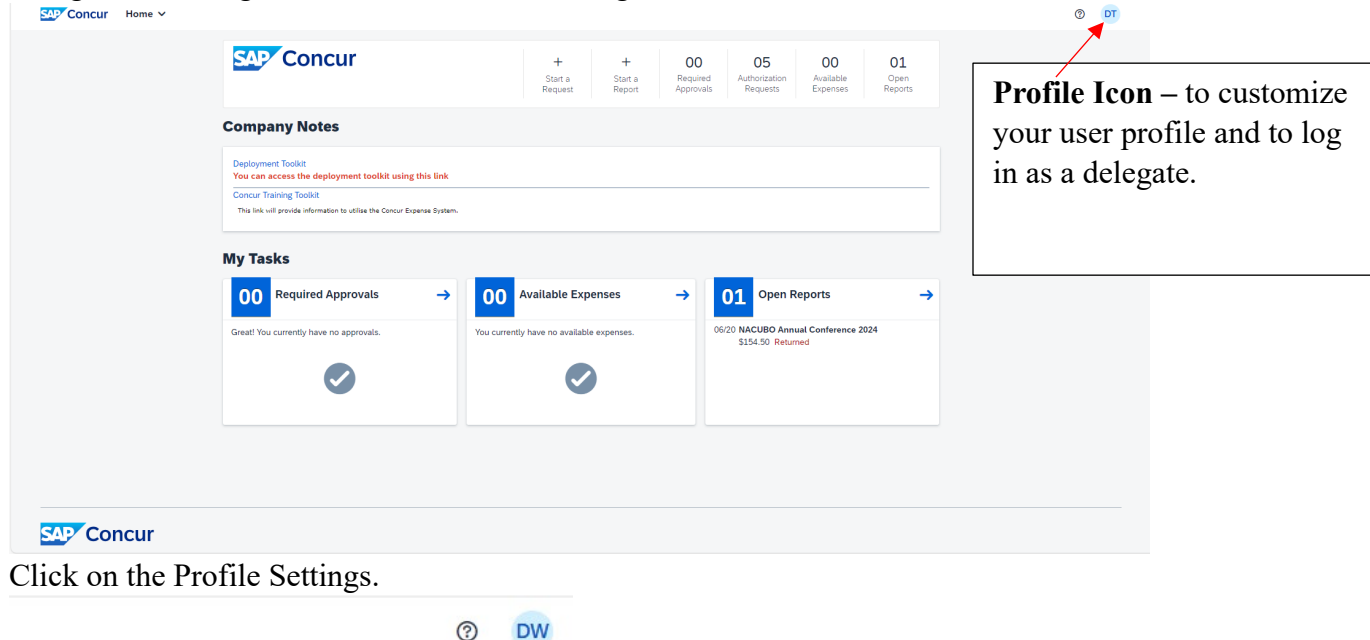

Delegates are assigned within the Profile Settings. Click on the Profile Icon.

**8** Debbie White Red as Another User  $\checkmark$ **LOC** Profile Settings (1) Sign Out

Below is the screen which will appear. Click on Request Delegates

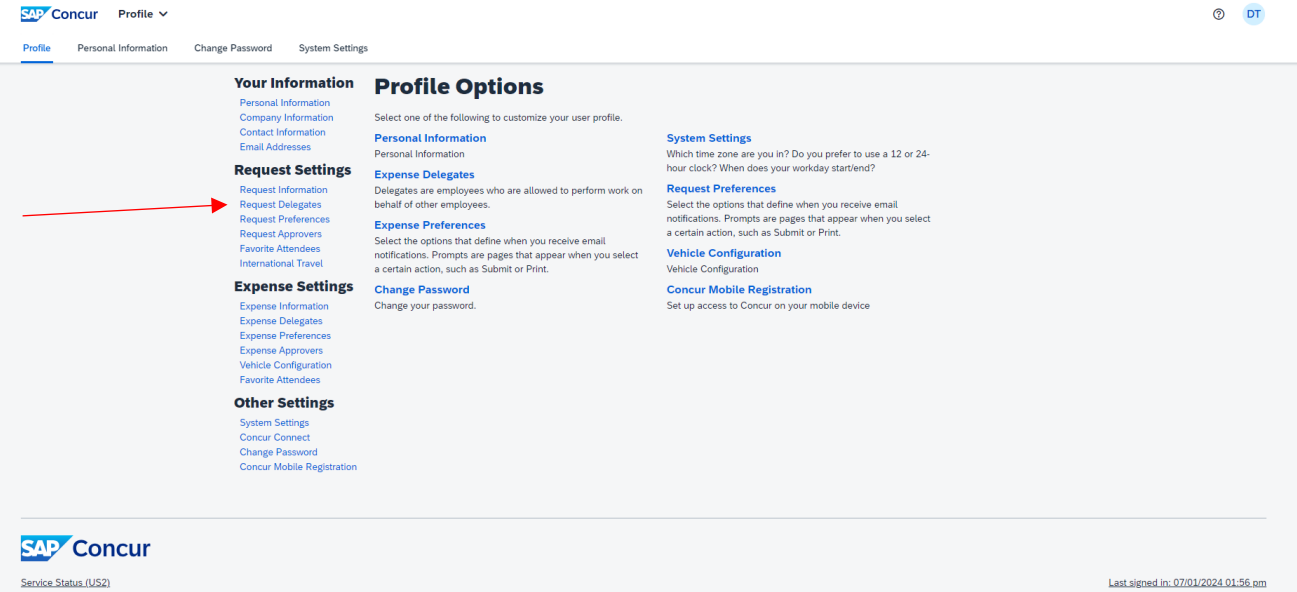

Cookie Preferences

Copyright 2024 - SAP Concur - All Rights Reserved

The screen will open on the Delegates tab. Click Add and a search box will appear for you to search for the individual you would like to add as your delegate. Anyone you have already designated as a delegate will appear on the screen as well.

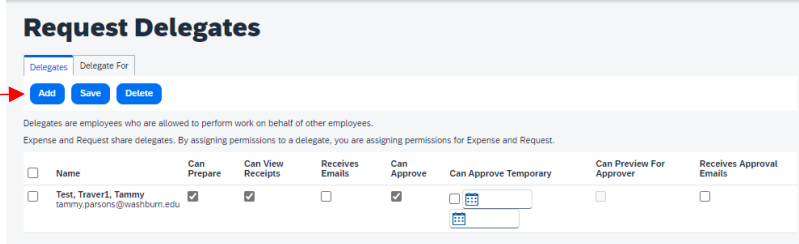

As you type the name, email address, or employee id a listing of matches will appear. Highlight and click on the name you would like to assign as your delegate. Click on Add.

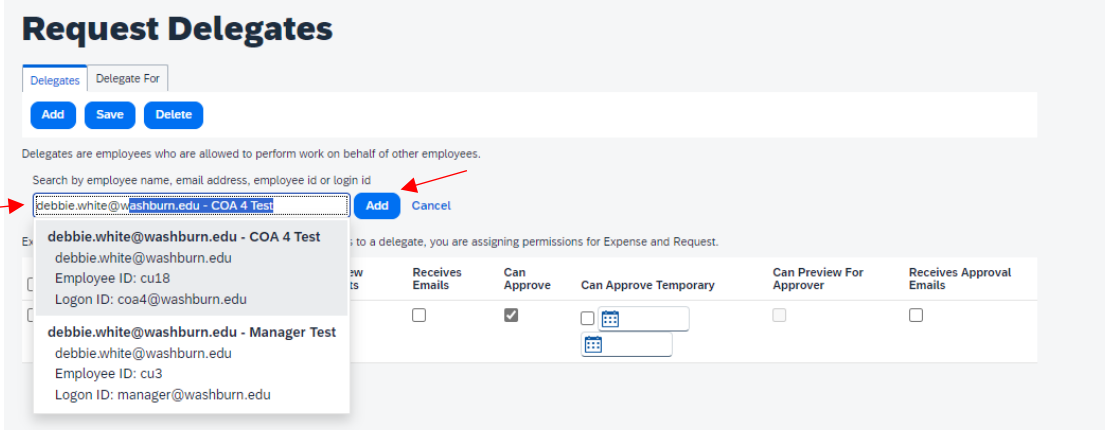

Check the boxes for the permissions you would like to provide to the delegate.

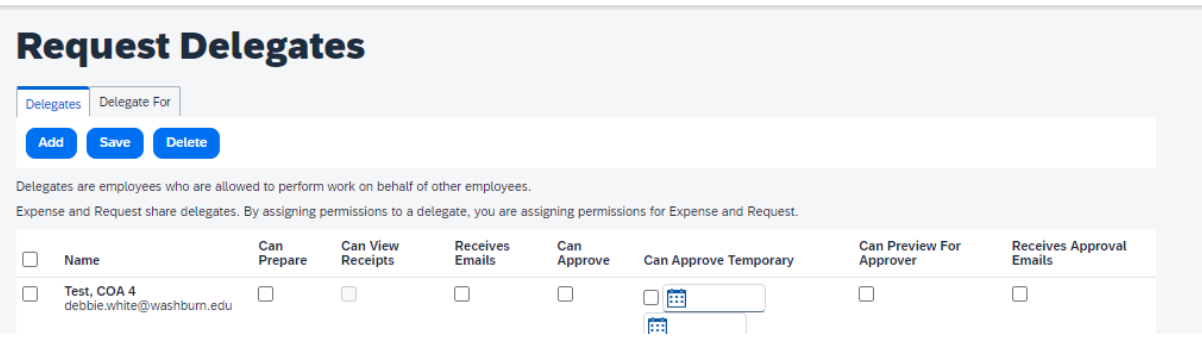

**Can Prepare** – allows delegate to prepare a travel request or expense report on your behalf.

**Can View Receipts** – allows delegate to see receipts you have loaded into Concur.

**Receives Emails** – allows delegate to receive Request and Expense emails from Concur on your behalf. Not every user will have Approval duties assigned to them. Only those with approval responsibilities will have the ability to delegate these to another.

**Can Approve** – allows the delegate to approve on your behalf.

**Can Approve Temporary** – allows delegate to only approve during a specified period of time on your behalf.

**Can Preview for Approver** – allows delegate to preview approvals on your behalf.

**Receives Approval Emails** – allows delegate to receive approval emails on your behalf.